## TRNSYS によるシステムシミュレーション(入門編)

~太陽熱集熱システムを計算してみよう~

名城大学理工学部建築学科

吉永 美香 研究室

・ 本書は、「標準アメダス気象データ(東京)を読み込み、平板型集熱器に定温度・定流量の熱媒を流して、出 口温度をアニメーションとテキストファイルに出力する」という一連の作業を通じ、TRNSYS18 におけるシミュ レーションプロジェクトの構築方法の基礎を学ぶためのチュートリアルです。

- ・ 本資料は、2015 年 8 月 27 日に実施された一般社団法人日本太陽エネルギー学会主催の講習会にて使 用された資料をもとに、現行の TRNSYS のバージョンに合わせて改訂、加筆をしたものです。
- ・ 本書の著作権は著者に帰属します。無断複製等を禁止します。
- ・ 2019.11.19 第 1 版

# · 目次

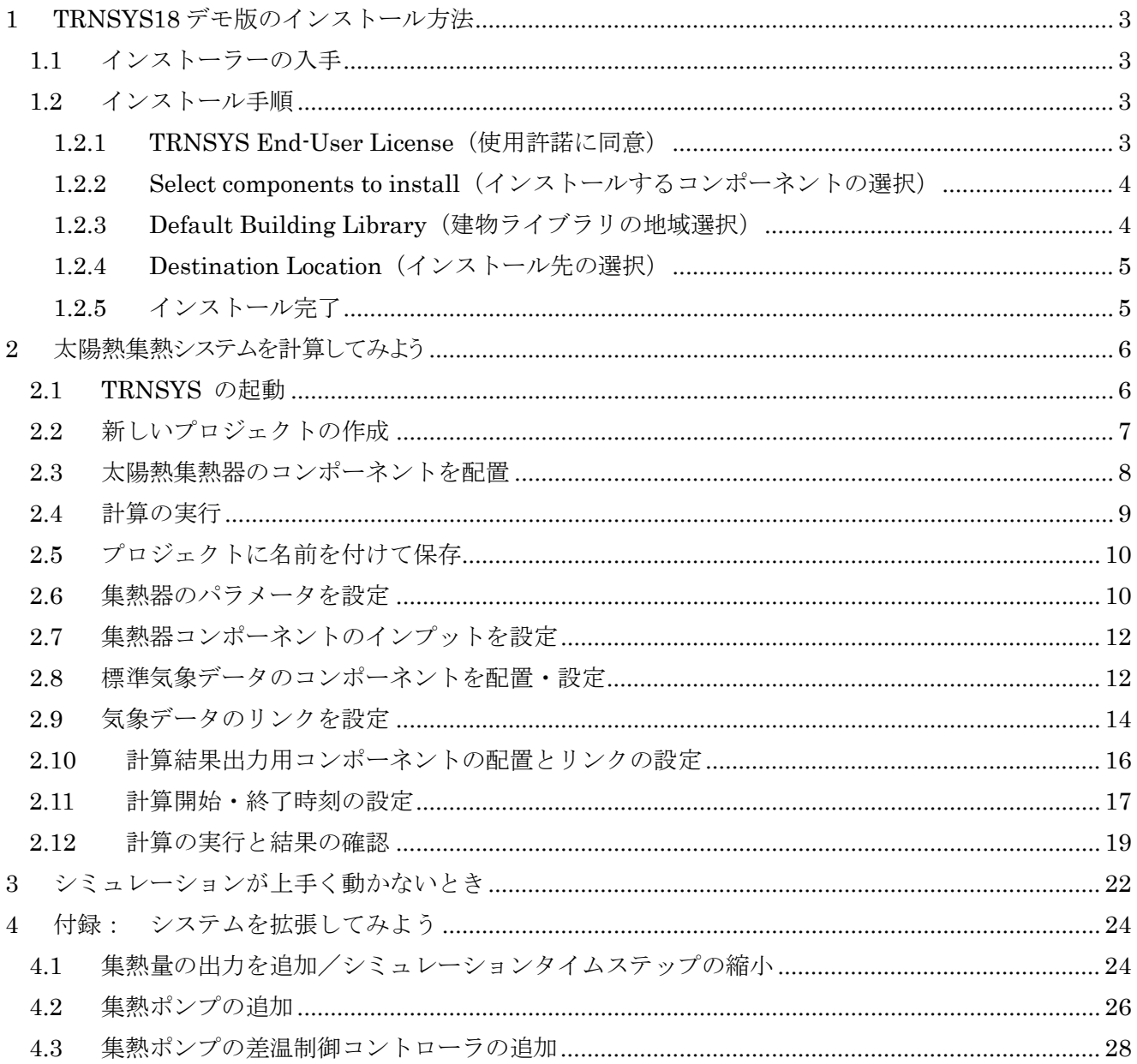

## <span id="page-2-0"></span>1 TRNSYS18 デモ版のインストール方法

TRNSYS18 は、購入前の検討用として、デモンストレーション版が提供されています。本チュートリアルで は、ライセンスを所有していない方のために、デモ版を用いて説明をします。既にライセンスを所有している場 合は、本章は飛ばしてください。

## <span id="page-2-1"></span>1.1 インストーラーの入手

ウィスコンシン大学太陽エネルギー研究所(SEL)の以下のホームページから「TRNSYS18 Demo Version」が 無償でダウンロードできます。

<http://sel.me.wisc.edu/trnsys/demos/demo.html>

ここの画面下方にある

#### Download: Click here to download the TRNSYS18 Demo (230MB)

の「Click here」部分をクリックするとインストーラーである trnsys\_18\_demo\_setup.exe のダウンロードが始 まります。ダウンロードファイルは PC の任意の場所に保存してください。

TIPS デモ版には機能制限があり、製品版に対して、コンポーネントが 5 つまでしか配置できない、マニュアルが 一部簡略化されている、などの違いがあります。また、使用可能期限はダウンロード時の画面内に、Expiration: This version expires on September 30th 2020. (2020 年 9 月 30 日まで使用可能)というように、表示されてい ます。使用期限が切れた場合は、改めてダウンロードとインストールをしてください。

#### <span id="page-2-2"></span>1.2 インストール手順

#### <span id="page-2-3"></span>1.2.1 TRNSYS End-User License(使用許諾に同意)

ダウンロード保存された trnsys 18 demo\_setup.exe をダブルクリックしてインストーラーを実行します。 「Next」ボタンをクリックすると使用許諾条件が表示されるので、「I agree(同意する)」ボタンをクリックし ます。

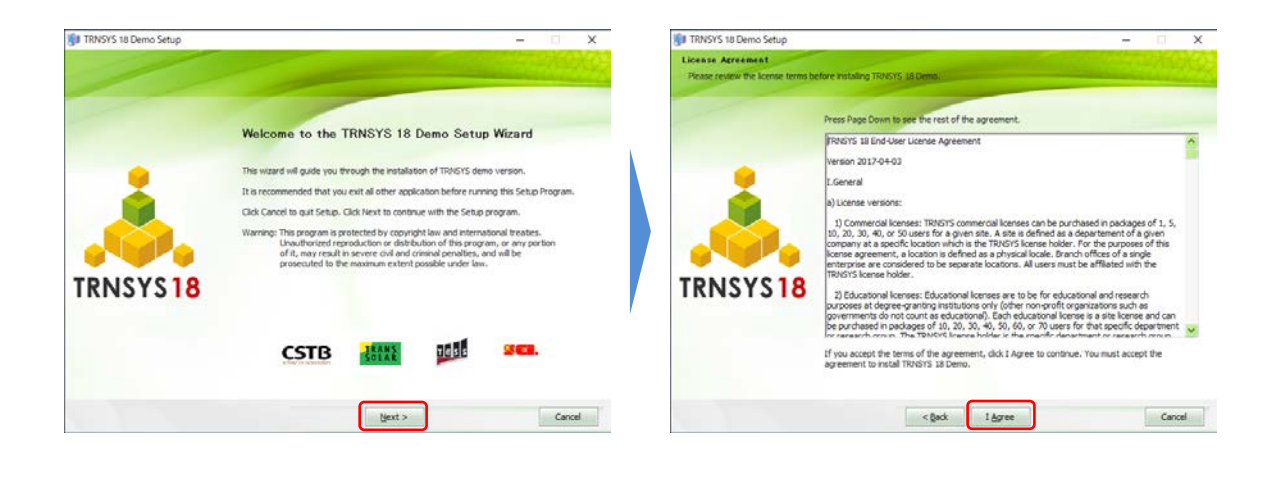

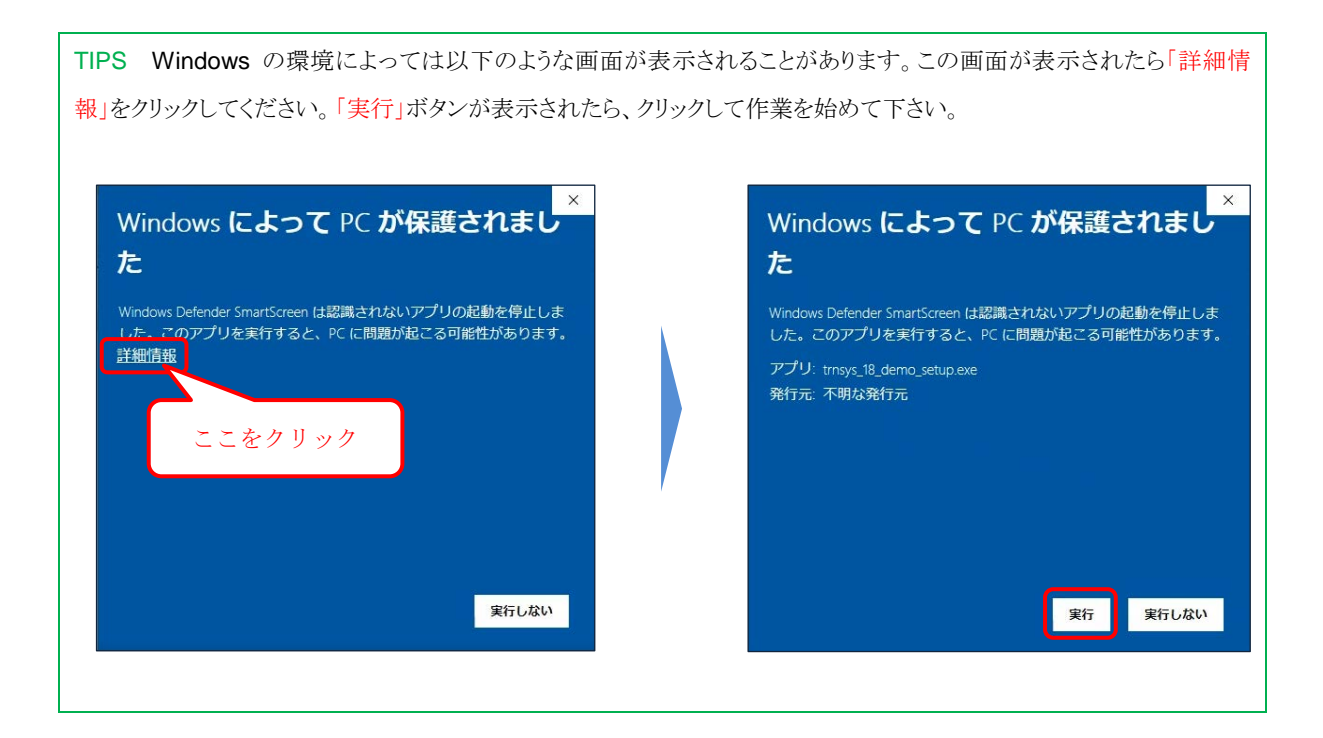

<span id="page-3-0"></span>1.2.2 Select components to install (インストールするコンポーネントの選択)

インストールするコンポーネントの選択画面が表示されます。ここでは、「Add-ons」のチェックを外して、 「Next」ボタンをクリックします。

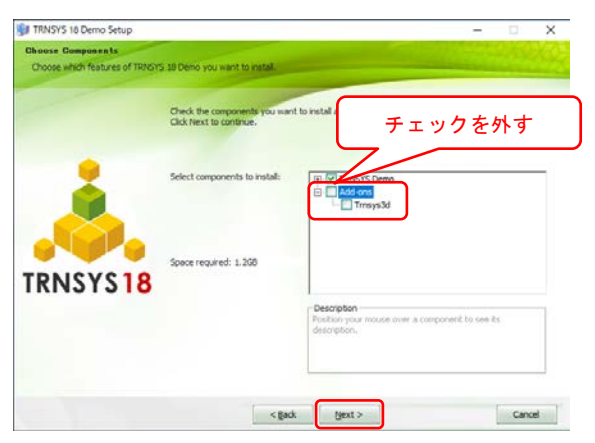

<span id="page-3-1"></span>1.2.3 Default Building Library(建物ライブラリの地域選択)

「Japanese」を選択し、「Next」をクリックします。

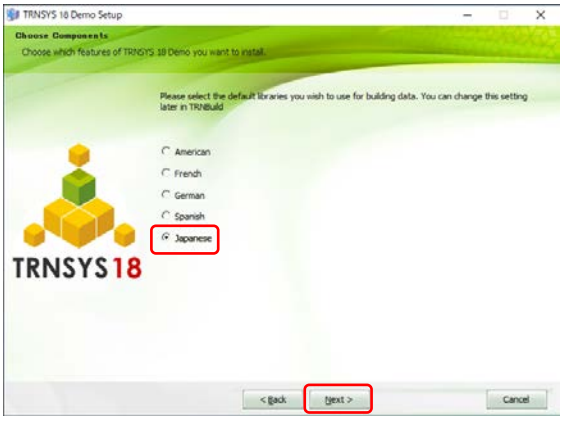

TIPS 1.2.2 と 1.2.3 の手順は、TRNSYS で建物の熱負荷計算をする場合の環境設定に関係しています。本チュ ートリアルはシステムシミュレーションに焦点をあてており、熱負荷計算は行わないため、1.2.2において、Add-ons はインストールしていません。熱負荷計算に興味のある方は、TRNSYS 日本代理店である株式会社クアトロ <https://qcd.co.jp/software/trnsys/> の提供情報を参照ください。

## <span id="page-4-0"></span>1.2.4 Destination Location (インストール先の選択)

デフォルト設定では、C: ¥TRNSYS18Demo にインストールされます。デフォルトのままで構いませんが、 もし変更したい場合は「Browse」をクリックしてフォルダを指定してください。

「Install」をクリックしてインストールを開始します。

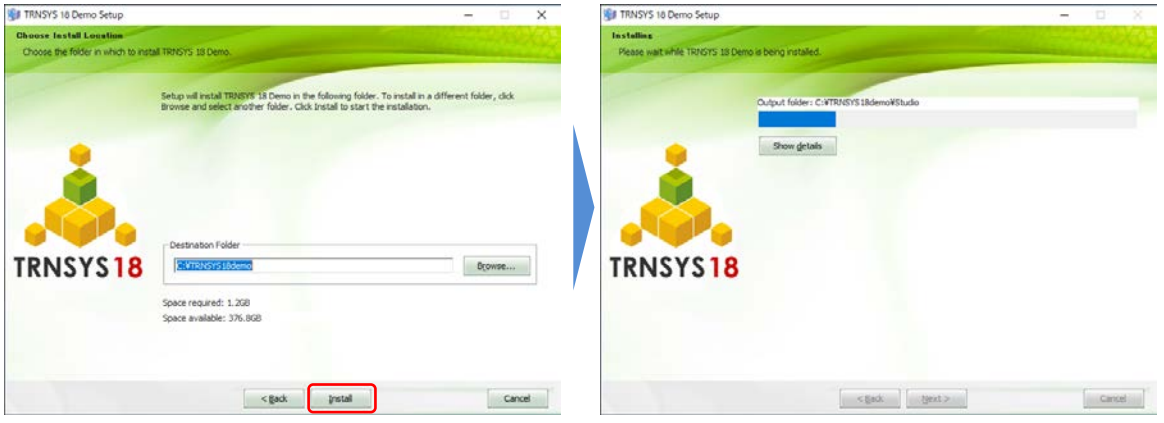

<span id="page-4-1"></span>1.2.5 インストール完了

問題なくインストールが完了すると、

「Completing the TRNSYS18 Demo Setup Wizard」

のウィンドウが表示されるので、「Finish」をクリックして、インストール完了です。

## <span id="page-5-0"></span>2 太陽熱集熱システムを計算してみよう

#### <span id="page-5-1"></span>2.1 TRNSYS の起動

デスクトップにある Simulation Studio のショートカットアイコンをダブルクリックします。ショートカット が見あたらないときは、

Windows スタート > TRNSYS  $18^{*1}$  > Simulation Studio をクリックします。

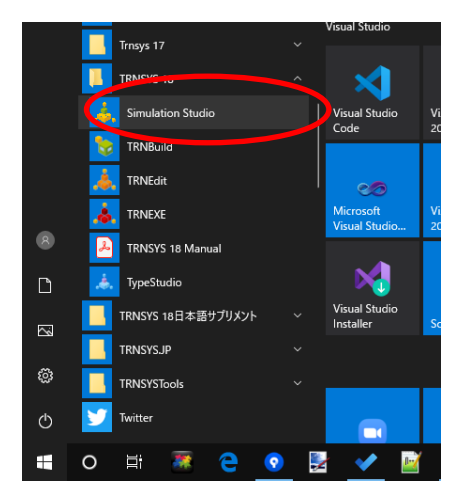

図 1 Window メニューから TRNSYS を起動

TIPS Windows メニューに、「TRNSYS」というアプリケーションはありません。通常の TRNSYS の操作はいつも 「Simulation Studio」から始めます。

TIPS 製品版をインストール済みの PC にデモ板をインストールすることも可能ですが(デフォルトのインストール先 フォルダが異なります)、Windows メニューに表示される起動アイコンは上書きされます。先にインストールした製 品版の Simulation Studio を起動したい場合は、パスを明示して指定する必要があります。

Simulation Studio が起動すると、デモ版の場合は、デモ版であることを示す以下のメッセージが表示されま す。[OK]ボタンをクリックして閉じます。

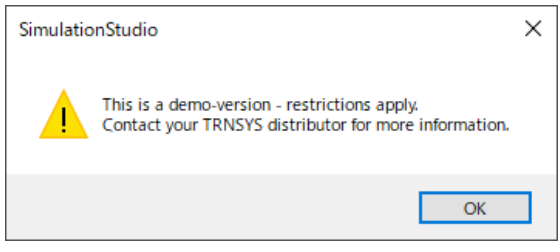

図 2 デモ版を示すメッセージ

## <span id="page-6-0"></span>2.2 新しいプロジェクトの作成

ツールバーの左端にある"New"ボタン□ をクリックし、ポップアップ表示されるウィンドウから、左上 の"Empty TRNSYS Project" を選択し、「Create」をクリックすると白紙のプロジェクトウィンドウが表示され ます。

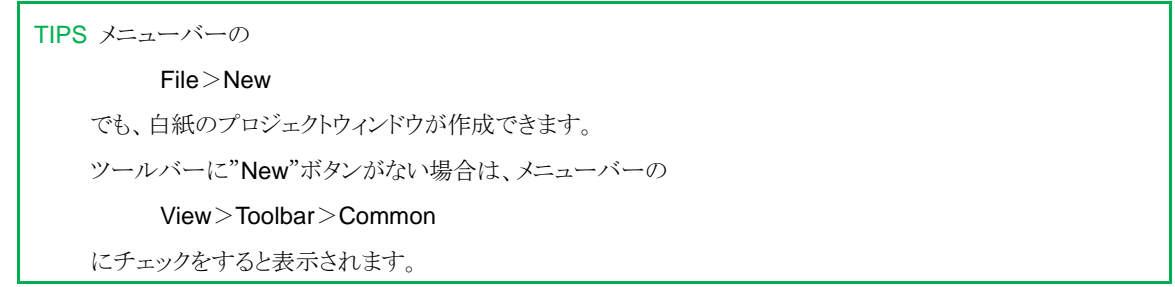

プロジェクトウィンドウ上に、シミュレーションを行いたいシステムを構築していきますが、あとの作業をし やすくするため、以下のように白紙のプロジェクトウィンドウを最大化し、さらに、右のツリー表示の画面幅を 少し広げておくとよいでしょう。追加された白紙のプロジェクトウィンドウの右上の□アイコンをクリックして 最大化します。

 $\Box$ 

図 3 プロジェクトウィンドウの最大化

最大化したプロジェクトウィンドウと右側のツリー表示ウィンドウとの境界にポインタをおき、やや左にドラ ッグします。

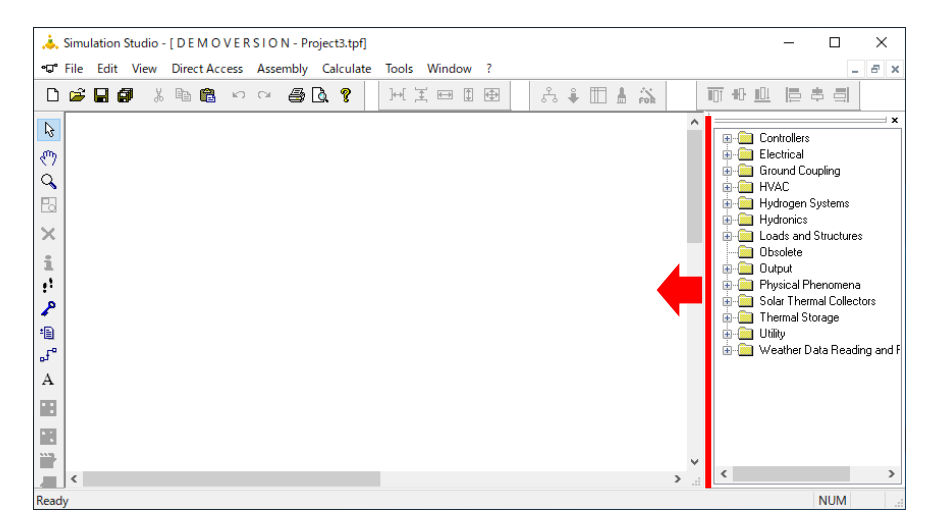

図 4 ウィンドウサイズの調整

TIPS 太陽熱利用システムを構築する場合、"Empty TRNSYS Project" ではなく、"Solar hot water system" を 選択すれば、基本的なコンポーネントがつながったサンプルをベースにすることができます(デモ版では利用可能 なコンポーネント数を超過するため、計算の実行はできません)。また、C:¥TRNSYS18Demo¥Example¥...のフ ォルダに様々なサンプルが備わっているので、これらを参考に、計算したいシステムをアレンジすると便利です。

#### <span id="page-7-0"></span>2.3 太陽熱集熱器のコンポーネントを配置

画面右側にあるツリー表示のウィンドウで、下から 6 番目にある"Solar Thermal Collectors"フォルダの左端 にある[+]をクリックすると、下層の 7 つのサブフォルダが展開表示されます。さらに上から 5 つ目の"Quadratic Efficiency Collectors"フォルダの [+] をクリックすると、下層の 5 つのサブフォルダが表示されます。さらに、 一番下の"No Incident Angle Modification"フォルダの [+] をクリックすると、"Type1a"のコンポーネントが現 れます。「コンポーネント」とは、ここでは機器モデルや演算・入出力などの機能がひとまとまりとなっている プログラムのことを指します。

TIPS 展開されたツリー表示を閉じたいときは、親フォルダの左端の [-] をクリックします。

この"Type1a"を選択し、先ほど作成した白紙のプロジェクトウィンドウの上でドラッグ&ドロップすると、プ ロジェクトに Type1a のコンポーネントが配置されます。もし、コンポーネントを誤って配置してしまった場合 は、配置されたコンポーネントを選択してキーボードの Delete キーを押すと削除できます。

TIPS 画面右側のツリー表示ウィンドウは"Direct Access(ダイレクトアクセス)"ウィンドウと呼ばれる、所蔵コンポー ネントの一覧データベースです。使いたいコンポーネントを種類別、機能別、モデル化別に探し出すことができま す。デモ板でも製品版と同じコンポーネント群が収蔵されています。

TIPS 誤って Direct Access ウィンドウの右上の [×] をクリックし、ウィンドウが閉じられてしまった場合は、 メニューバーの

View>Toolbar>Direct Access

にチェックをすると、再表示されます。

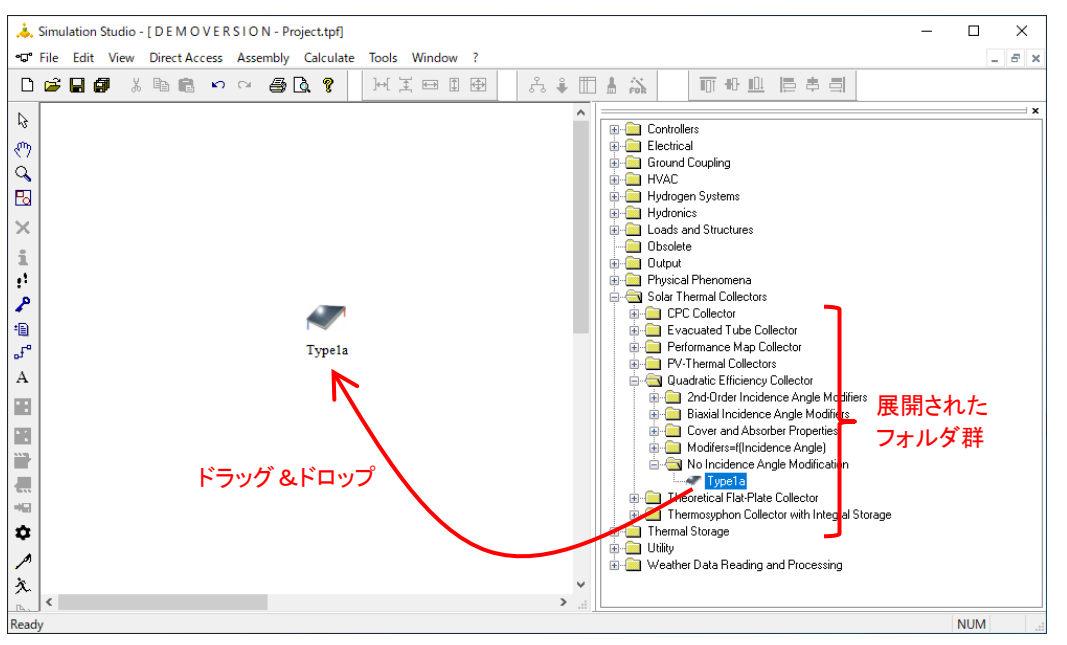

図 5 集熱器コンポーネントを Direct Access からプロジェクトに配置

TIPS TRNSYS では伝統的に、コンポーネントの種類を Type 番号で分類しており、これはソースコードにおける サブルーチンの区分と同義です。例えば、Type1 は Quadratic Efficiency Collectors(2 次集熱効率式でモデル 化された集熱器)を指します。Type1 のあとに続く a などのアルファベットは、Type1 の中でもさらに選択可能なモ ード設定が、Direct Access のサブフォルダ名に従って設定済みであることを意味しています。例えば Type1a は、日射の入射角特性の設定モードにおいて、No incident Angle Modification(考慮せず)と設定済みの Type1 です。

#### <span id="page-8-0"></span>2.4 計算の実行

まだ途中ですが、試しにシミュレーションを走らせてみます。TRNSYS の良い点として、最低限設定しなく てはならない項目には、デフォルトの状態でも何らかの値が入力されているため、コンポ―ネントを配置したら すぐに「とりあえず走らせる」ことができます。

計算を実行するには、Simulation Studio の画面左端に縦に並んだツールバーにある"Run"ボタンメをクリッ クします。計算中は緑色のプログレスバーのあるウィンドウがポップアップし、計算中であることを示します。 計算が完了すると、右下のボタンが"Continue"に変わるので、これをクリックして計算表示ウィンドウを閉じま す。

TIPS メニューバーの

Calculate>Run simulation

でも、また、キーボードの F8 ボタンでも計算を実行できます。

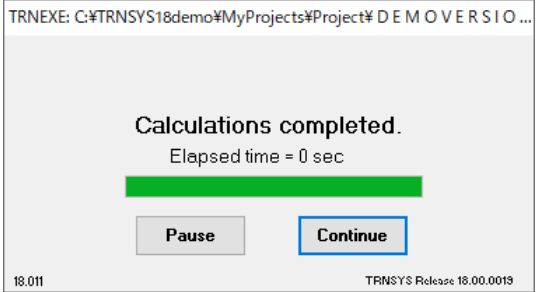

図 6 TRNSYS の標準的な計算画面(計算完了時)

まだ計算結果の出力方法を設定していないため、計算結果を確認することはできませんが、何はともあれ、 TRNSYS の計算エンジンが動き、シミュレーションが行えることは確認できました。もし、計算が実行できな い場合は、TRNSYS が正しくインストールできていない可能性があります。インストール先フォルダをデフォ ルトの状態にして(フォルダを指定せず)、再度インストールしてみてください。

<span id="page-9-0"></span>2.5 プロジェクトに名前を付けて保存

予期しない不具合に備え、こまめに、プロジェクトを保存しておくことをお勧めします。

Simulation Studio のメニューバーから

File > Save as…(名前を付けて保存)

をクリックして保存すると、デフォルトでは、C:¥TRNSYS18Demo¥MyProjects (ただし、製品版の場合は、 C:¥TRNSYS18¥MyProjects)フォルダの中にプロジェクトが保存できます。TRNSYS のプロジェクトファイ ルの拡張子は tpf (Trnsys Project File)です。

しかし、通常はプロジェクトに関連するファイル(結果の出力ファイルや、読込ませるデータファイルなど) が複数存在し、またプロジェクトも複数作成されていきますので、MyProjects フォルダは簡単にカオスになり ます。常に、MyProjects フォルダの中にプロジェクトごとの個別フォルダを作成し、その中に保存するように 心がけましょう。

ここでは、"Test"フォルダを新しく作成し、その中に"Test.tpf"として保存してください。

TIPS TRNSYS では、パスから、フォルダ・ファイル名に至るまで、日本語や全角記号・全角スペースは一切使用 できません(保存はできますが、計算を実行できません)。とくにパスに注意してください。「デスクトップ」や「ドキュ メント」など、Windows 上のユーザ管理領域にプロジェクトを保存してしまうと、編集はできますが、肝心の計算を 実行できません。

また、半角であっても、プロジェクト名や変数名にスペースを入れることは避けたほうが安全です。何か区切りを付 けたい場合には、スペースの代わりに"\_"(アンダーバー)を使うと便利です。

#### <span id="page-9-1"></span>2.6 集熱器のパラメータを設定

プロジェクトウィンドウに配置された"Type1a"のアイコンをダブルクリックすると小さいウィンドウがポッ プアップします。いずれのコンポーネントでも、アイコンをダブルクリックすると、この特性設定のためのウィ ンドウが立ち上がり、複数のタブ (Type1a では 4 つ)でいくつかの入力項目グループが切り替えられるように なっています。

通常、必ず設定・確認しなくてはならない入力項目グループは"Parameter (パラメータ) "と"Input (インプ ット) "の二つです。原則として、"Parameter"は、シミュレーションを通じて変更されることのない、機器固 有の特性値を設定する項目です。例えば、集熱器面積などがこれに相当します。一方、"Input"は、シミュレー ションの時間変化に応じて(つまりタイムステップごとに)、時々刻々と変化させることのできる項目です。例 えば、熱媒の温度や流量がこれに相当します。Input は、変化させず一定の値とすることもできます。

TIPS Parameter と Input で表示される要素自体は、原則として変更・交換できません。例えば、Parameter に入 っている集熱器面積を、Input 要素に変えることはできません(ソースコードの変更と再コンパイル等が必要です)。

ここでは、「集熱媒体に比熱 3.6kJ/kgK の不凍液を用いた、集熱面積 2m2/枚の平板型集熱器を、2 枚直列に配 置」することにします。そのため、Parameter の 1~3 番をデフォルト値から、以下のように変更します。4 番 目以降のパラメータは、Type1a のデフォルト値をそのまま用いることとします。

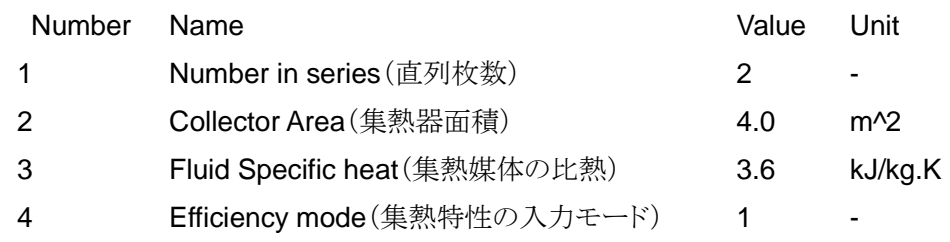

・・・

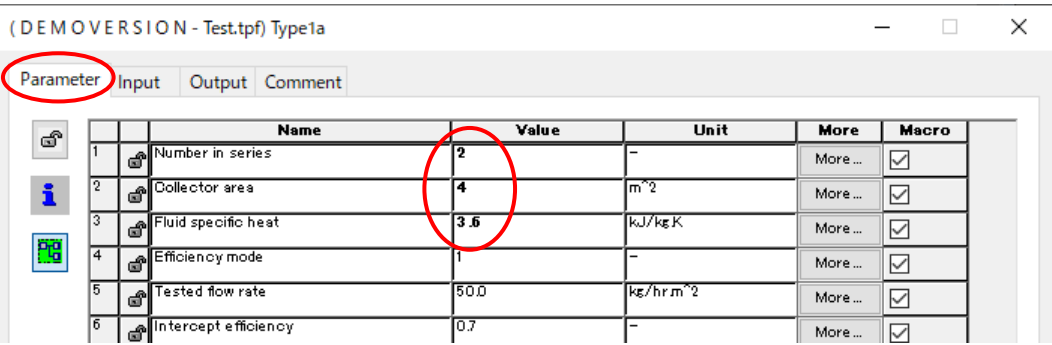

## 図 7 Type1a(集熱器)のパラメータ設定画面

TIPS Unit(単位)を変更すると、入力済みの Value(値)が自動換算されるので注意が必要です。単位を変えたい 場合は、先に Unit をプルダウンで変更してから、Value を入力します。

TIPS 4 番目の"Efficiency Mode"のように、表示された Name(名前)だけでは意味がよく分からない場合には、 Unit の右隣りにある"More"ボタンをクリックすると、詳細説明がポップアップ表示されます。 さらに詳しい説明が必要な場合は、メニューバーの右端にある「?」から「Help」をクリックすると、マニュアルが表

示されるので、第 4 章 Component Mathematical Reference などの該当部分を確認します。

TIPS Type1a の Parameter 画面を下にスクロールすると、9 番目に Optical Mode1 という項目がありますが、 Valueは1となってグレイアウトし、ユーザはこの値を変更できなくなっています。これが、Type1の"a"として固定さ れた設定モードの部分に該当します。

このウィンドウには、「OK」といった適用の決定ボタンや、「キャンセル」といった取り消しボタンはありま せん。ウィンドウを閉じるときは右上の赤い[×]をクリックするか、キーボードの[Esc]キーを押します。値や単 位等を入力した時点でその変更が適用され、取り消しはできませんので注意してください。そのため、コンポー ネントの設定をすべてデフォルト状態に戻したい場合は、数値を入れ直すよりも、当該コンポーネントを削除し、 Direct Access から改めて配置しなおすほうが簡単です。

## <span id="page-11-0"></span>2.7 集熱器コンポーネントのインプットを設定

Parameter に引き続き、Input を設定していきます。Type1a をダブルクリックして表示される特性設定のた めのウィンドウ(図 7)が開いたままになっていると思いますので、左上にある"Input"のタブをクリックします。 この画面から、Type1a は Input の中に 4 つの設定要素を持っていることがわかります。

Input の設定画面も Parameter の設定画面と同じような表になっていますが、大きな違いとして、Input の Value は、「シミュレーションの初期値」であるという点があります。ただし、他のコンポーネント等から値を 貰う設定になっていない項目については、シミュレーションの間、常に初期値が採用されます。すなわち、Input が Parameter と同じように、固定値として扱われるということです。

TIPS 図 7 を見ると、Name 欄がすべて青い字になっています。これは他のコンポーネントから値を貰う設定にな っていないことを意味します。他のコンポーネントに繋がっている項目は黒い字になります。

今回の演習では、ひとまず 1 番と 2 番は固定値とし、3 番と 4 番は後ほど気象データから与えることにします。 先ほどパラメータの設定で集熱器面積を変更したので、対応する熱媒流量に変更するため、2 番目の Value を 200 に変更します。

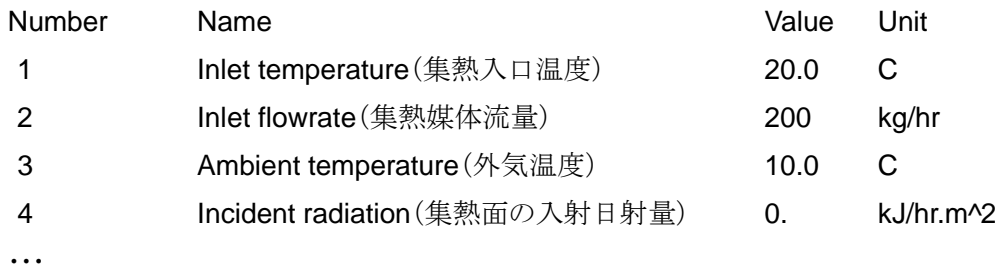

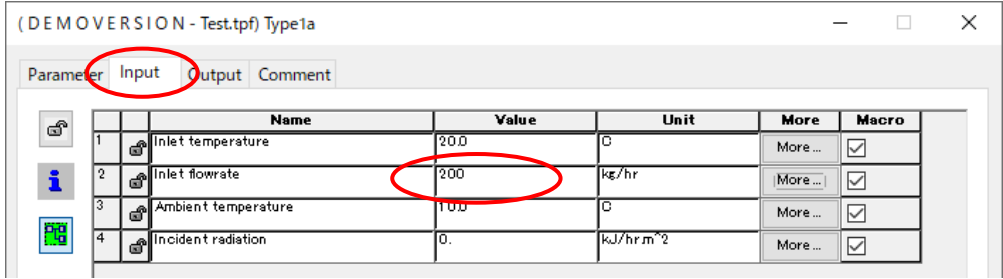

図 8 Type1a(集熱器)のインプット設定画面

## <span id="page-11-1"></span>2.8 標準気象データのコンポーネントを配置・設定

一般的に、日射や外気温度などの気象データをシミュレーションに利用するためには、標準気象データを用い るケースと、実測されたデータをテキストファイルから読込むケースの二通りがあります。TRNSYS ではいず れの方法も可能ですが、ここでは簡単に TRNSYS に所蔵されている標準気象データサンプルを利用することと します。デモ版で利用可能な日本国内の標準気象データとしては、「拡張アメダス気象データ(東京)」と、 「Meteonorm 気象データ(大阪)」の 2 つがあり、ここでは前者を利用します。なお、製品版では、Meteonorm の世界中の多地点のデータが含まれています。

集熱器のときと同様に、Direct Access で以下のフォルダを展開し、Type99-AMeDAS のコンポーネントを、 プロジェクトウィンドウに配置してください。

Weather Data Reading and Processing  $\geq$  Standard Format  $\geq$  Japan

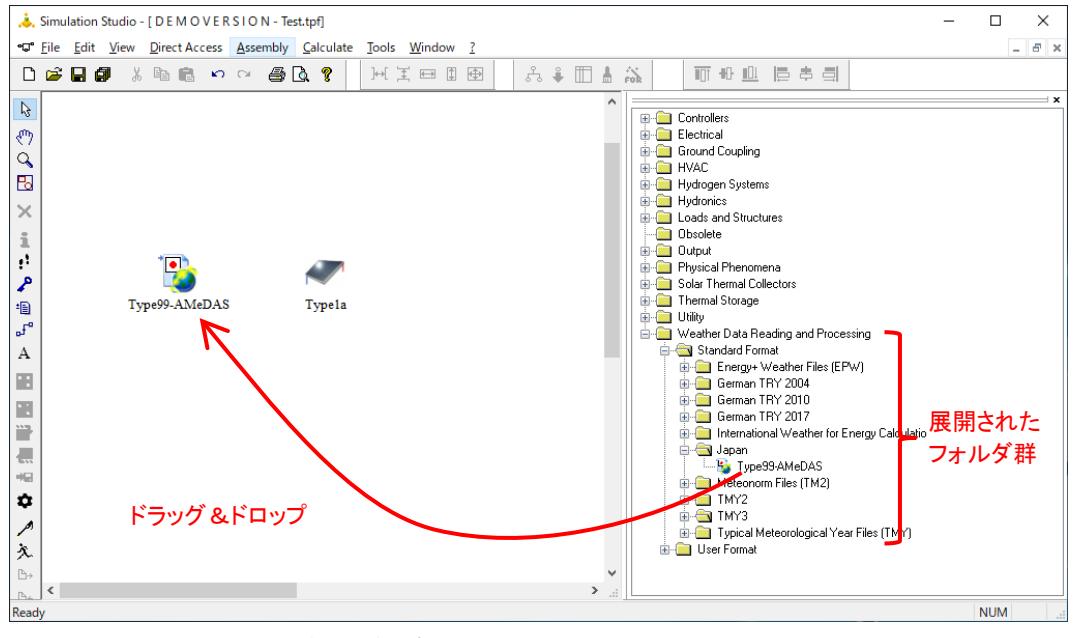

図 9 Type99(拡張アメダス気象データ用コンポーネント)を Direct Access から配置

Type99 のアイコンをダブルクリックして、特性設定のためのウィンドウを開きます。パラメータは変更しま せん。"Input"タブをクリックして、インプット設定画面を開きます。Type99 には、単に拡張アメダス気象デー タを TRNSYS に読みこむだけではなく、任意の方位・傾斜角を有する面の日射量を計算してくれる機能が付随 しています。この演習では、集熱器の集熱面に入射する日射量が必要なので、

- ・ 方位角: 南向き
- ・ 傾斜角: 30°

とした面で計算結果を得られるよう、インプット設定画面で 2 番と 3 番を以下のように設定します。方位角は、 北半球であれば真南が 0°で、南から西向きに正の角度として定義されています。"More"ボタンを押すと、この ような角度の入力方法の詳細が表示されます。

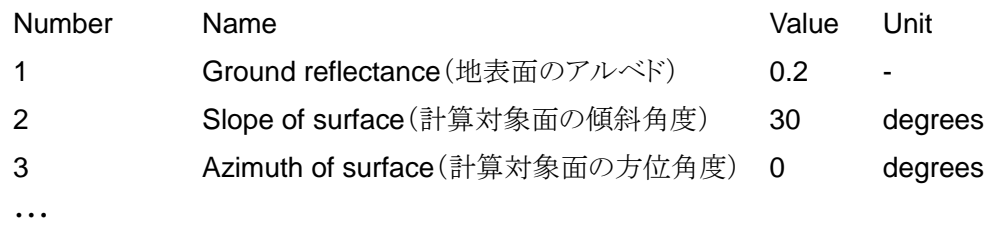

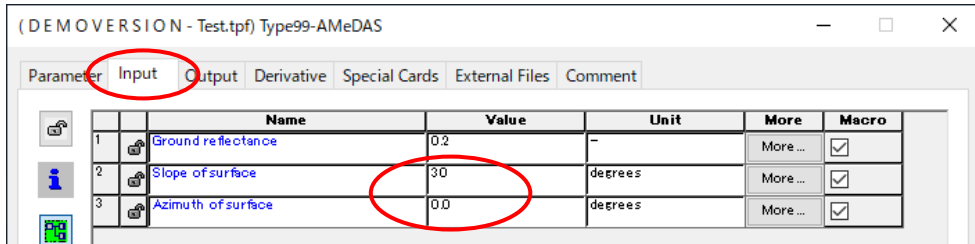

<span id="page-13-1"></span>図 10 Type99(拡張アメダス気象データ用コンポーネント)のインプット設定画面

TIPS 標準気象データではなく、実測されたテキストデータを読みこむ場合は、Direct Access から

Utility>Data Readers>Generic Data Files

の中の Type9 を使うと便利です。

TIPS 単体で任意面の日射量を計算するコンポーネントは、Direct Access の中の

Physical Phenomena>Radiation Processor

にある、Type16 です。例えば、Type9 を用いて読みこんだ水平面全天日射量を、Type16 で集熱面日射量に変 換する、ということができます。

TIPS 拡張アメダス気象データ(東京)のファイルへのパスは、特性設定ウィンドウ[\(図](#page-13-1) 10)の左から 6 番目のタブ である、"External Files"で設定されています。"External Files(外部ファイル)"タブは、気象データや機器特性 データなど TRNSYS に読みこむファイルと、計算結果を出力するファイルとの両方を管理しています。

#### <span id="page-13-0"></span>2.9 気象データのリンクを設定

続いて、先ほど保留にした、Type1a(集熱器)の Input1 番と 2 番に、Type99(気象データ)の Output から、 外気温度と集熱面の日射量を受け渡す設定をします。これを「リンクをはる」といいます。

Output とは、各コンポーネントがシミュレーションにおいて計算した結果を出力するインターフェースです。 Parameter や Input と同様に、Output もコンポーネントごとに設定項目群が決まっています。これは、図 7 の" Output"タブをクリックすることで確認できますが、リンクを張るときに別ウィンドウで確認できるので、あ まり見ることはありません。

それでは、ation Studio の画面左端のツールバーにある、"Link"ボタンロコをクリックします。続いて、Type99 のアイコンの近くにポインタをもってくると、Type99 の周囲に 8 個の赤または白色の小さい丸が表示されます ので、どこでもよいので、ひとつの赤丸を一度クリックします。するとそこから黒い実線が伸び、ポインタにく っ付いて回るので、ポインタを Type1a のアイコンの近くまで持っていき、Type1a の周囲の赤丸のどこかで、 もう一度クリックします(自動的に、項目をリンクするためのウィンドウが開きますが[、図](#page-14-0) 11 の状態を確認し たいので、いったん右上の赤い[×]をクリックして閉じてください)。これで Type99 から Type1a へのリンク(情 報伝達経路)ができました。

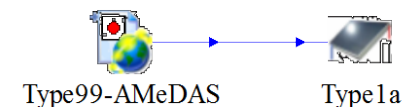

<span id="page-14-0"></span>図 11 Type99 から Type1a へのリンクが張られた状態(項目は未リンク)

TIPS プロジェクト画面のレイアウトを綺麗にしたいときなど、始点や終点の丸を、他の位置の丸に変更したいこと があります。そのような場合は、いま繋がっている丸をクリックし、同じコンポ―ネントアイコンの変更先の丸までドラ ッグすることで、切替えることができます。また、コンポーネントアイコン自体も、アイコンを選択した状態でドラッグ& ドロップするとプロジェクトウィンドウの任意の場所に移動できます。

先ほど閉じた項目をリンクするため、ウィンドウを開き直しましょう。Simulation Studio の画面左端のツー ルバーにある、"Select"ボタン & をクリックし、つづいて Type99 から Type1a に伸びた青い矢印(リンク)を ダブルクリックします。左側が計算結果を受け渡す側(Type99 の Output)、右側が結果を貰う側(Type1a の Input)です。コンポーネント同士にリンクをはっても、それぞれのアウトプットやインプットはたくさんある ので、具体的にどれとどれを繋ぐのかを明示しなくてはなりません。まず、左側のリストの最上段にある Ambient Temperature で一度クリックし、右側のリストの三段目の Ambient Temperature でもう一度クリックします。 これで外気温度のリンクがはられたことになります。同様に、左側の Total radiation on tilted surface と、右側 の Incident radiation をクリックして、集熱面日射量のリンクをはってください。

リンクが張られた項目の文字色は、青から黒に変わります。また、Type 間のリンク(図 10)の矢印線は、複 数の項目群間で、一つでもリンクがはられていれば青から黒に変わります。

設定が終わったら、ウィンドウ右上の[×]をクリックしてリンク設定ウィンドウを閉じます。

TIPS 間違えて項目間のリンクをはってしまった場合は、"Select Mode"ボタン & をクリックしてから、項目間リン クの黒い実線を選択し、ウィンドウの左にある赤い[×]ボタン <mark>×</mark>をクリック(またはキーボードの[Delete]ボタンを押 下)することで、当該のリンクを削除できます。[ごみ箱]ボタン id は、このウィンドウのすべての項目間リンクを一括 削除します。

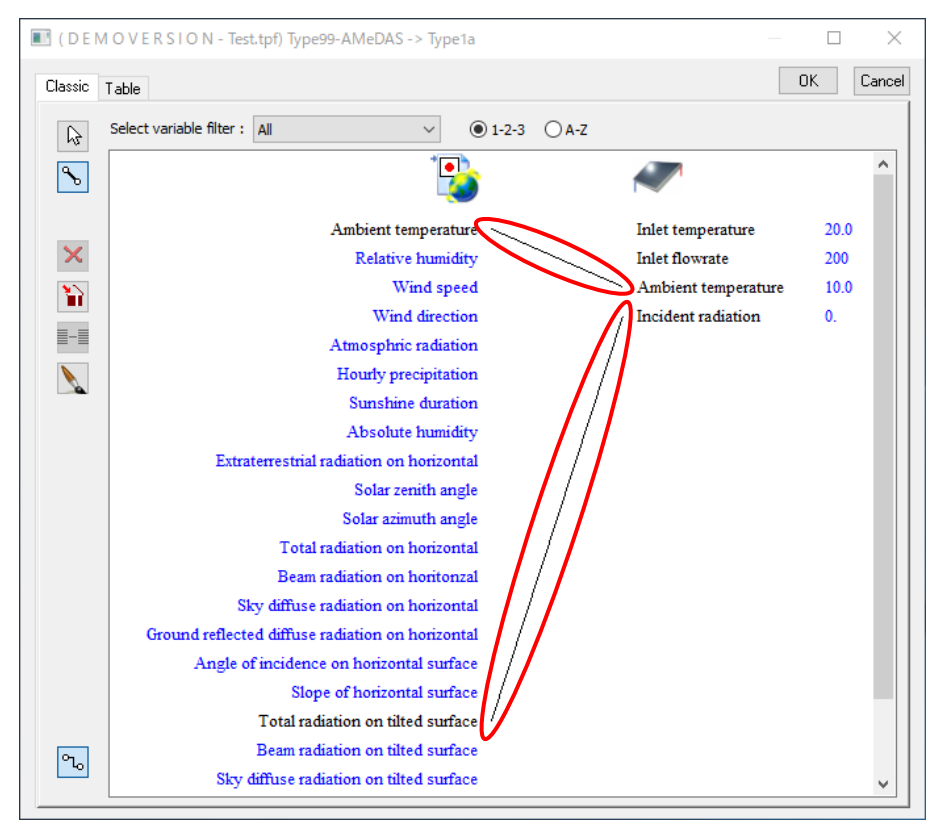

図 12 Type99 から Type1a への項目間リンクがはられた状態

#### <span id="page-15-0"></span>2.10 計算結果出力用コンポーネントの配置とリンクの設定

計算結果を確認するためには、何等かの出力コンポーネントを用いる必要があります。ここでは、リアルタイ ムに画面で確認でき、かつテキストファイルに出力もできる、Type65c を使います。Direct Access の以下のフ ォルダを展開し、Type65c をプロジェクトファイル上に配置してください。

Output > Online Plotter > Online Plotter With File > No Units

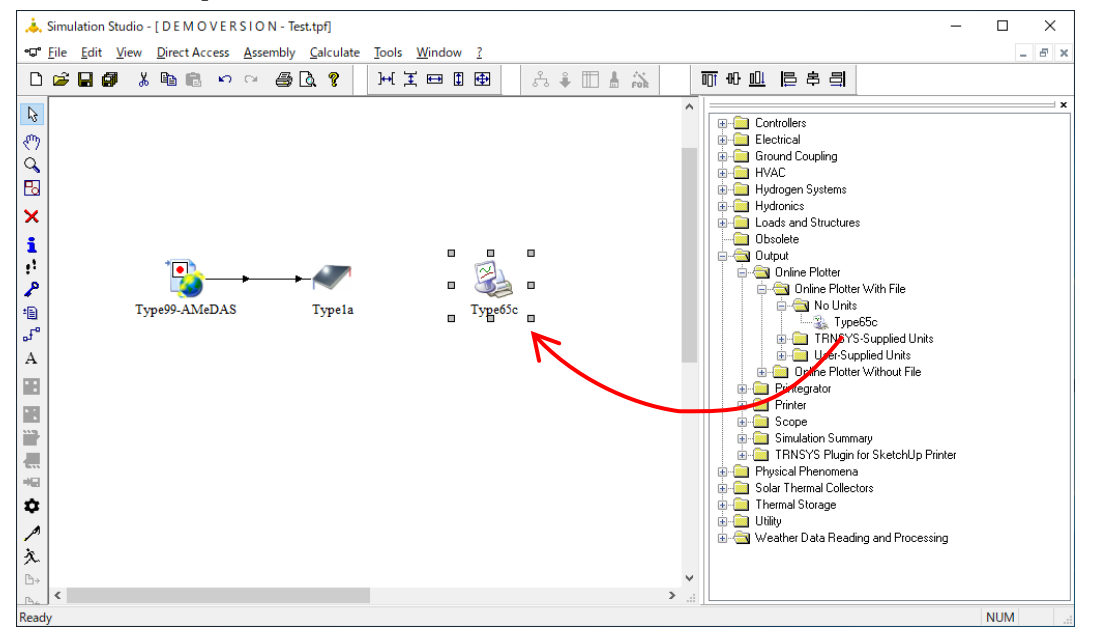

図 13 Type65c(出力ファイル付オンラインプロッター)を配置した状態

ここでは、集熱出口温度(Type1a の Output の 1 番)のみを出力することにします。Type99 から Type1a にリ ンクをはったときと同じように、Type1a から Type65c へコンポーネント間のリンクをはり、自動表示される項目リン ク設定のウィンドウで、Type1a の Output にある Outlet temperature から、Type65c の Input の Left axis Variables-1 へリンクをはって下さい。

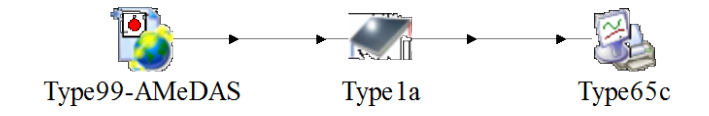

図 14 Type1a から Type65c へのコンポーネント間のリンクがはられた状態

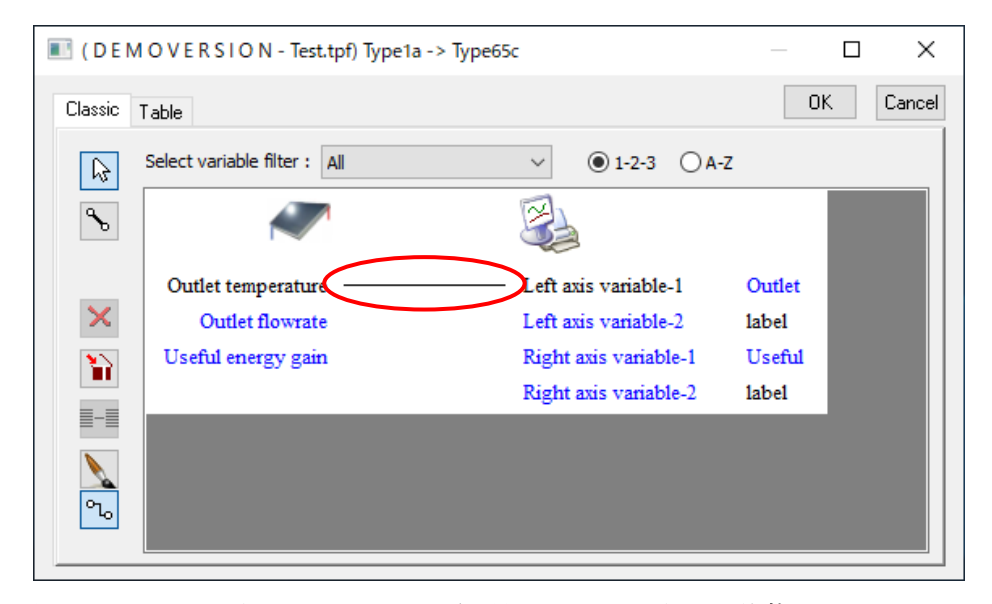

図 15 Type1a から Type65c への項目間のリンクがはられた状態

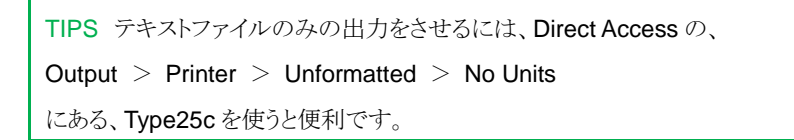

## <span id="page-16-0"></span>2.11 計算開始・終了時刻の設定

Simulation Studio の画面左端に縦に並んだツールバーにある、"Settings"ボタン <sup>●</sup>をクリックする と、"Settings" ウィンドウが開きます。このウィンドウでは、4 つのタブがあり、プロジェクト全体に関するさ まざまな事項を管理します。この中でもっとも重要なのは、"Basic Settings"タブにある、3 つの項目、

- ・Simulation start time(シミュレーションの開始時刻)
- ・Simulation stop time(シミュレーションの終了時刻)
- ・Simulation time step(シミュレーションのタイムステップ)

の 3 つです。

ここでは、1 月 1 日 0 時から翌日 1 月 2 日 0 時までの一日のシミュレーションを行います。タイムステップは 1 時間とします。以上の設定を、右上にある Calendar の項目欄から以下のように入力してください。

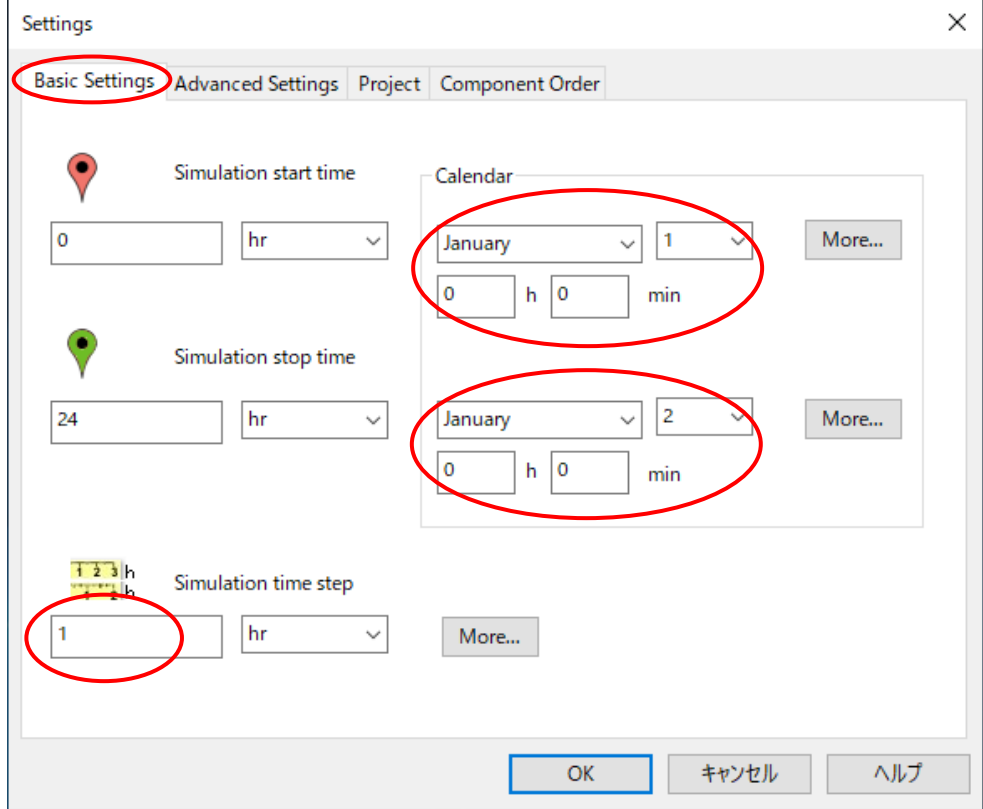

#### 図 16 Settings の設定画面

設定が完了したら、[OK]ボタンをクリックしてウィンドウを閉じます。[キャンセル]や右上の[×]でウィンド ウを閉じた場合は、変更は適用されませんので、注意してください。

TIPS TRNSYS では、1 月 1 日の 0 時を「0 時」として、ここからの経過時間で日時・時刻を表します。経過時間を 直接指定することも可能です。その場合は、図 16 左側の Sumilation start time, Simulation stop time の項目へ 直接値を入力して下さい。

2 月 1 日の 0 時は 744 時、3 月 1 日の 0 時は 1416 時です。1 月 1 日 0 時から 1 年間の計算を行う場合は、開 始時刻が 0 時で、終了時刻が 8760 時になります。

TIPS シミュレーションのタイムステップは、細かければよいというものではありません。気象データなどを読みこむ 場合、読み込みデータ時間間隔が、シミュレーションタイムステップの倍数となっている必要があります。例えば、1 時間間隔の気象データを読みこむならば、タイムステップをこれより長く(2 時間など)はできませんし、倍数になら ない間隔(45 分など)にもできません。

あわせて、TRNSYS 内部では、時間はすべて[hr]に変換されているため、不用意にタイムステップの単位を「min」 や「s」にすることはお勧めできません。例えば、タイムステップを 6min(=0.1hr)とした場合は問題なく長期間の計 算ができますが、1min(=0.1666666・・・hr) では、丸め誤差の影響でエラーの原因になることがあります。

#### <span id="page-18-0"></span>2.12 計算の実行と結果の確認

気象データを読み込み、集熱器から出てくる熱媒の温度を出力させるシミュレーションプロジェクトが完成し ました。最初に試したときと同様に、"Run"をクリックして、シミュレーションを走らせてみます。今度は、ア ニメーションで集熱出口温度のグラフが表示されるはずです。計算が終了すると"Calculation Completed! Exit Online Plotter?"(計算が完了しました。オンラインプロッターを閉じますか?)と尋ねるウィンドウが表示さ れます。もう少し結果を確認したいので、[No]ボタンをクリックします。

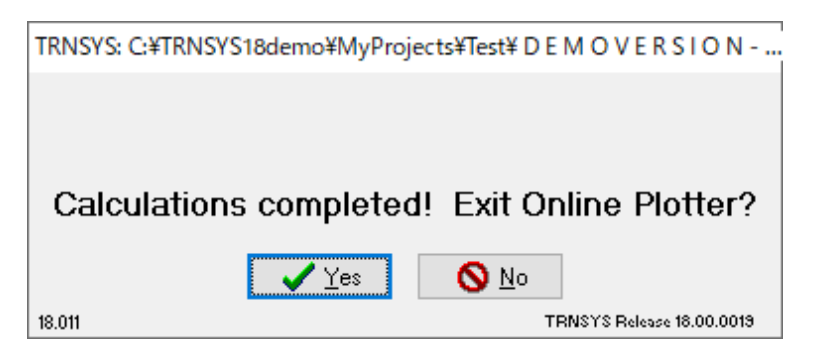

図 17 計算終了時の Online Plotter の出力画面

温度が赤い線で表示されていますが、縦軸のレンジが大きすぎるので、左縦軸のあたりをクリックして Maximum (最大値)を 30 に変更し、[OK]ボタンをクリックします。これで、集熱出口温度が日中に 30℃近く まで上昇するという計算結果をグラフで確認できました。なお、この表示レンジの設定は、あらかじめ、Type65c のパラメータで設定しておくこともできます。Parameter4 番目の"Left Axis Maximum"がこの項目に相当し ます。画面右上の[×]をクリックし、オンラインプロッターの画面を閉じます。

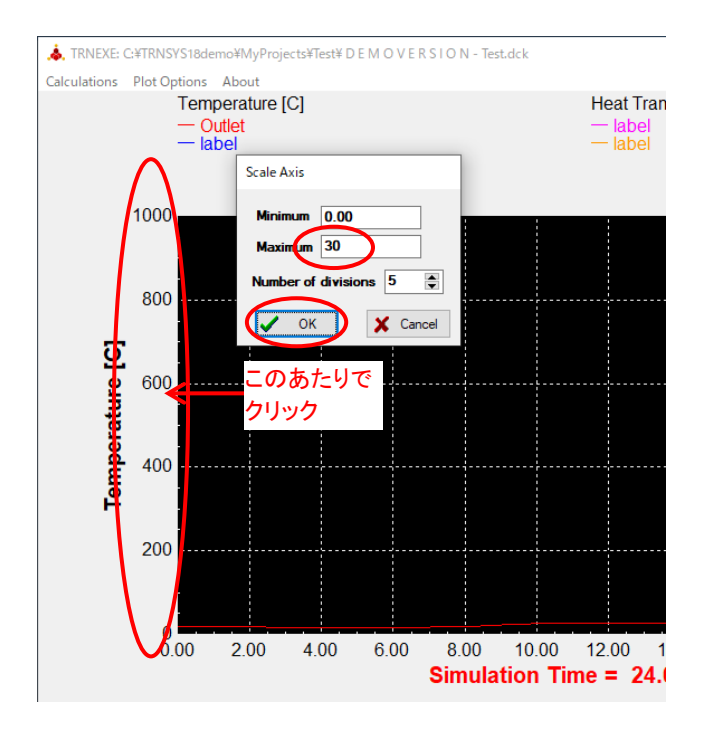

図 18 Online Plotter の軸レンジ変更

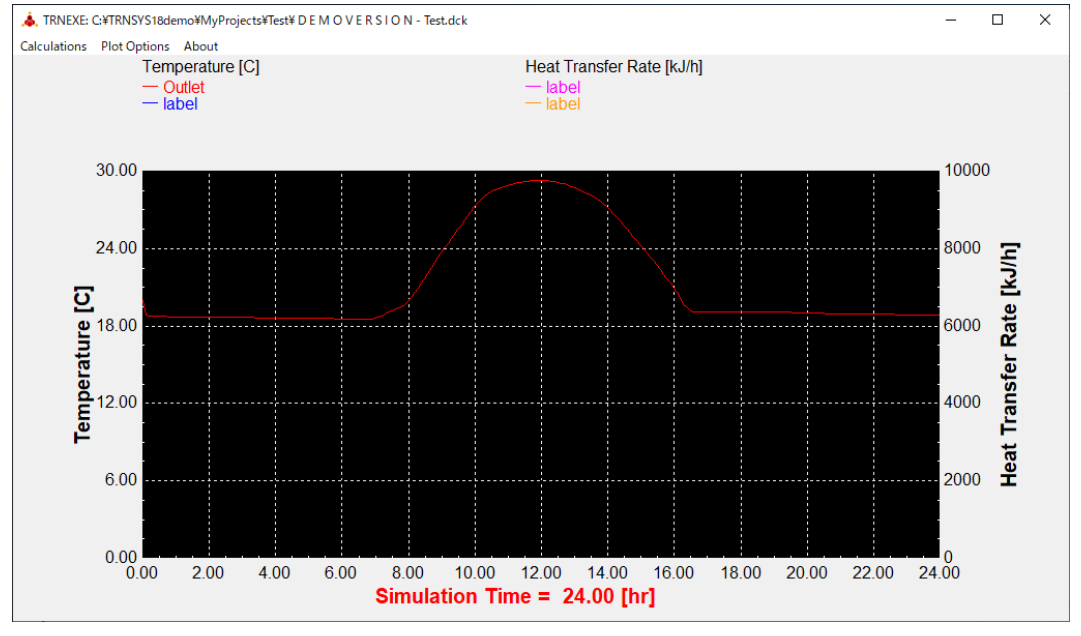

図 19 Online Plotter の軸レンジ変更後の画面

Type65c は、テキストファイルでも結果を出力するので、今度はそちらを確認します。

プロジェクトウィンドウ画面で、Type65c のアイコンをダブルクリックし、特性設定の画面を表示させま す。"External Files"タブをクリックし、[Edit]ボタンをクリックします。なお、プロジェクトで取り扱うすべて の入出力ファイル(外部ファイル)は、メニューバーから

Calculate > Open > External files をたどることで開くこともできます。

ここで、出力ファイル名「\*\*\*.plt 」と表示されているので不思議に思いますが、ファイル名に相当する「\*\*\*」 の部分は、「プロジェクト名と同一」という意味です。つまり、今回は、Test.tpf という名称でプロジェクトを 保存したため、テキスト出力データは Test.plt というファイル名であることを意味しています。パスを特に指定 しない場合、Test.plt は、Test.tpf と同じフォルダに保存されます。

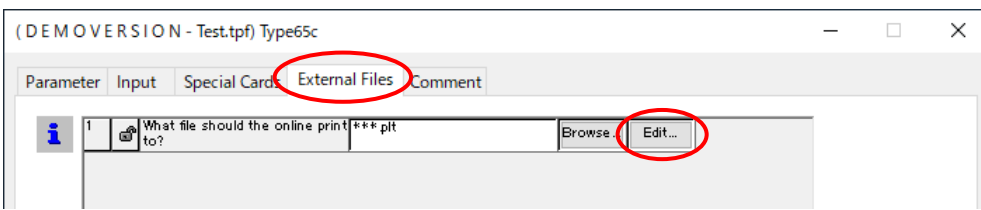

<span id="page-19-0"></span>図 20 コンポーネントから出力ファイルを確認 ※26

出力ファイルの上にあるの が、プロジェクトへの入力フ ァイルである、拡張アメダス 気象データ(東京)のファイ ルです。

※27

エラーメッセージの発生を 避けたい場合は、計算を実 行する前に、出力ファイル の拡張子をデフォルトの plt から txt などに変更しておき ます。

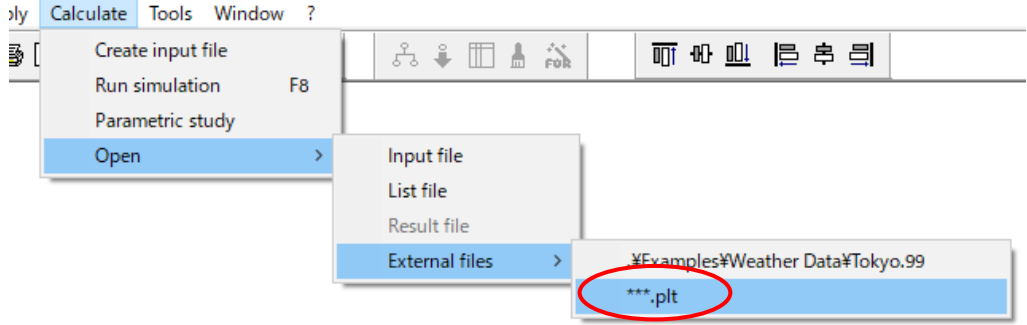

図 21 メニューバーから出力ファイルを確認

TIPS 図 21 の出力ファイルの直上にあるのが、入力用の外部ファイルである、拡張アメダス気象データ(東京)で す。External files のところで、入出力問わず、外部ファイルにアクセスできることがわかります。

日本語環境の PC では、ここで、2~3個のエラー/警告ウィンドウが開くことが多いようですが、すべて[OK] をクリックして閉じてください(この手順が面倒な場合は、予め出力ファイルの拡張子をデフォルトの plt から txt などの一般的なものに変えておくと良いでしょう)。

最後のクリックの後、メモ帳などのテキストエディタで出力データが表示されます。一列目がシミュレーショ ンの時刻、二列目以降が出力を指定した項目の計算結果を表しています。

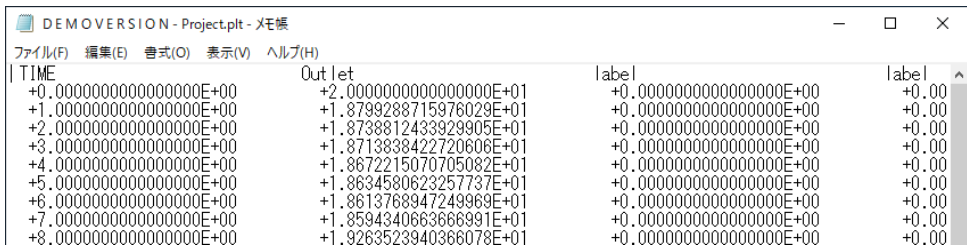

図 22 出力ファイルをメモ帳で確認

TIPS デフォルトの状態では、Online Plotter コンポーネントの出力ファイルの拡張子は.plt で、Printer(Type25c など)コンポーネントの拡張子は.out ですが、これら[は図](#page-19-0) 20 に示す External Files タブの画面で自由に変更でき ます。ここで注意すべきは、一つのプロジェクトで、出力ファイルが複数になるときです。異なるデータを出力した いのに、デフォルトの\*\*\*のままでは同じ出力ファイルに書き出されて、使い物にならない出力データになってしま います。拡張子が同一で 2 つ以上の出力ファイルがあるときには、必ず External Files タブで独立したファイル名 を設定してください。

これで目的のシステムが完成しました。ツールバーの"Save"ボタン■をクリックして(またはメニューバー の File>Save で)、上書き保存をしておきましょう。

## <span id="page-21-0"></span>3 シミュレーションが上手く動かないとき

TRNSYS に限りませんが、シミュレーションを行う際に避けて通れないのは、計算が上手く走らないときの 対応、いわゆる「デバグ」作業です。ここでは意図的に不具合を発生させ、デバグの練習を行います。

先ほど作成したプロジェクトで、プロジェクトウィンドウにある Type99 アイコンをダブルクリックし、 External タブをクリックして、拡張アメダス気象データの設定画面を表示させます。気象データファイルとし て、¥Examples¥Weather Data¥Tokyo.99 を参照していますが、ここのパスとファイル名をすべて、削除して しまいます。テキスト上でゆっくり 2 回クリックすると編集可能な状態になるので、キーボードの[Delete]キー や[Backspace]キーなどを使って、テキストを消してください。

消去したら、右上の[×]をクリックしてウィンドウを閉じます。

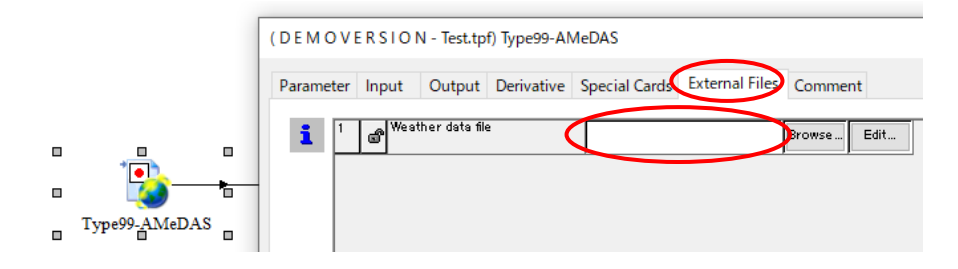

図 23 「バグ」として気象データのファイル指定を欠損させる

この状態で、計算を実行してください。すぐに、"One error was found in the deck. Check the listing file for more information!" (一つのエラーがあります。リストファイルを確認してください)というメッセージつきの ウィンドウが表示されるはずです。[OK]をクリックしてエラー表示を閉じてください。

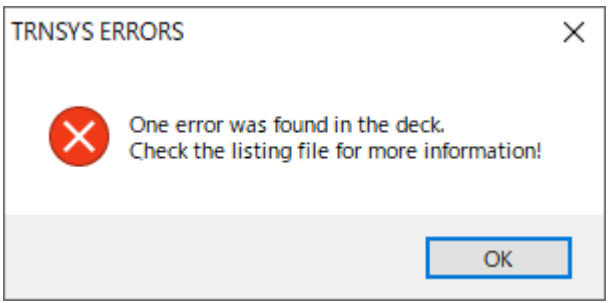

図 24 計算実行後のエラーストップ

TIPS ときおり、TRNSYS のメッセージに"the deck"という単語が登場します。これは ver.15 で GUI が整備される 以前に使用されていた、テキストベースで記述された TRNSYS 用のプロジェクトファイルである、deck(デッキ)フ ァイルの名残です。出会ったら、プロジェクトファイル(tpf)と同義だと思ってください

表形式でログが記されたウィンドウが表示されるので、ここでは最初に"Error"表示が登場する 3 行目をクリ ック(どの列でも構いません)し、当該行を拡大表示します。

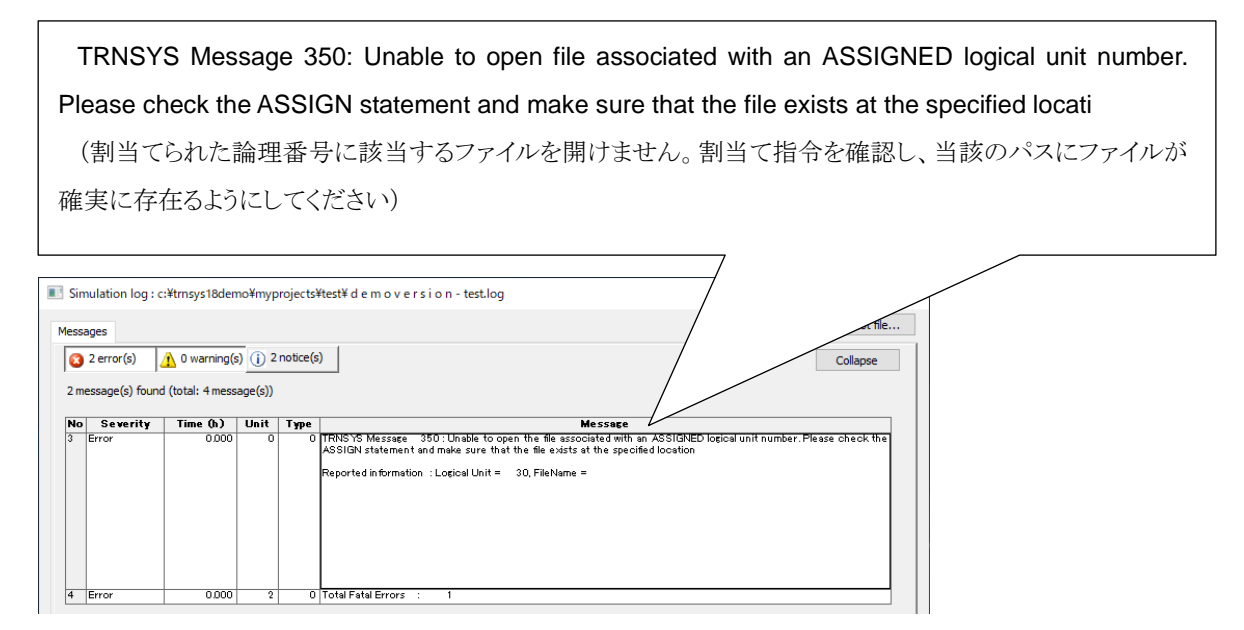

#### 図 25 リストファイルのエラーメッセージ表示

専門用語はさておき、「あなたの指定したファイルは開けません」と言われていることがわかります。ファイルを 開く必要があるのは、入力ファイル(ここでは気象データ)か、出力ファイルのいずれかですので、デバグ作業と しては、これらに関係するコンポーネントで External Files のウィンドウを確認すればよいことがわかります。リスト ファイルの情報から、さほど苦労せず、気象データのパスとファイル名が正しく設定されていないことに気が付く でしょう。

TIPS エラーログに出てきた「論理番号」とは、TRNSYS が自動的に個々の外部ファイルに設定する ID 番号のこ とで、パラメータの中に含まれています(例えば Type99 では Parameter の 1 番目)。ユーザは論理番号の変更は できませんし、する必要もありません。論理番号に関するエラーは、入力元のファイルが空だったり、存在しなかっ たり、というケースがほとんどです。

TRNSYS を使っていると、残念ながら、リストファイルが役立つバグと同じくらいの頻度で、Fatal Error や ランタイムエラーなど、計算途中でログも出さずに強制停止する類のエラーに出会います。この場合は、もっと も原始的なデバグ方法、つまり、コンポーネントやリンクを減らし、どのコンポーネントが正しく計算されてお り、どのコンポーネントが不具合の原因になっているか、を個別にチェックすることになります。複雑なシステ ムになればなるほど、作成途中に小まめに計算を実行し、確実に動く範囲を確認しながら拡張していくことが賢 明です。

試計算もせず、一度に大量のコンポーネントをつないでパラメータ等を設定してしまうようなやり方は避け、 プロジェクト作成の段階から、こまめに走らせて問題なく計算ができることをチェックするように心がけましょ う。

先ほど、入力を削除してしまった気象データを、もとの正常な設定状態に戻すためには、再びプロジェクトウ ィンドウにある Type99 アイコンをダブルクリックし、External タブをクリックして、拡張アメダス気象データ の設定画面を表示させます。ファイル名が削除され空白となった場所のすぐ右隣にある、"Browse…"ボタンをク リックすると、ファイルを選択・指定する Windows 画面が表示されます。

ここで、 C:¥TRNSYS18Demo (ドライブとフォルダ名は環境に適したものにしてください) ¥Examples¥Weather Data¥Tokyo.99 に相当するファイルを探して再設定をしてください。

## <span id="page-23-0"></span>4 付録: システムを拡張してみよう

さらに演習を行ってみたい方のために、補足としてよく使われる操作を含む演習例を示します。先に保存した プロジェクトに以下の拡張作業を行ってみてください。

#### <span id="page-23-1"></span>4.1 集熱量の出力を追加/シミュレーションタイムステップの縮小

Type1a の Output の 3 番(集熱量)から、Type65c の Input の 3 番(右軸表示)に、項目リンクをはります。

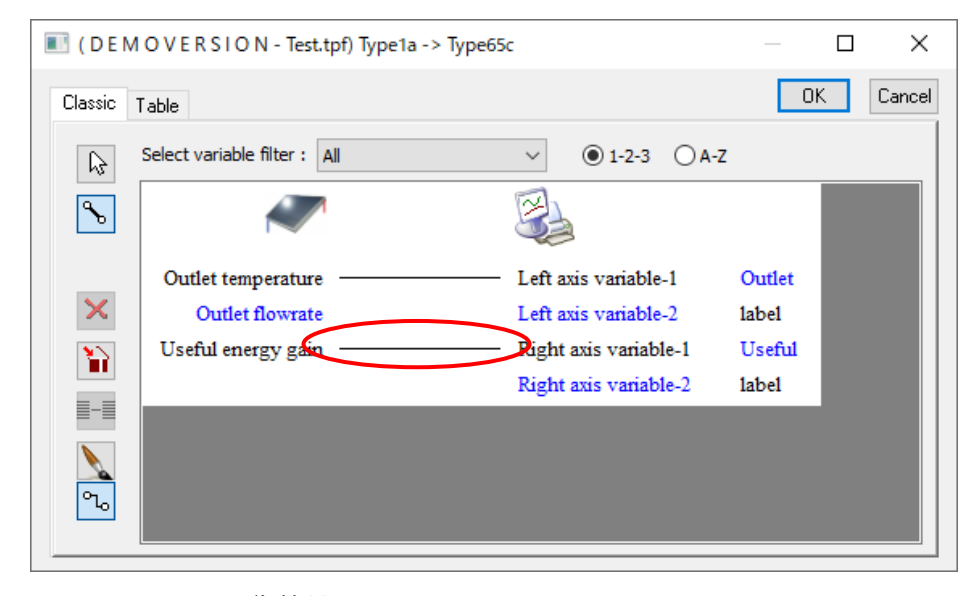

図 26 Type1a の集熱量を Type65c へリンク

あらかじめ、オンラインプロッターのレンジを以下のとおり調整しておきます。

Type65c の Parameter の 4 番(左軸の上限値)を 50 に、

Type65c の Parameter の 6 番 (左軸の上限値) を 10000 に、 それぞれ変更します。

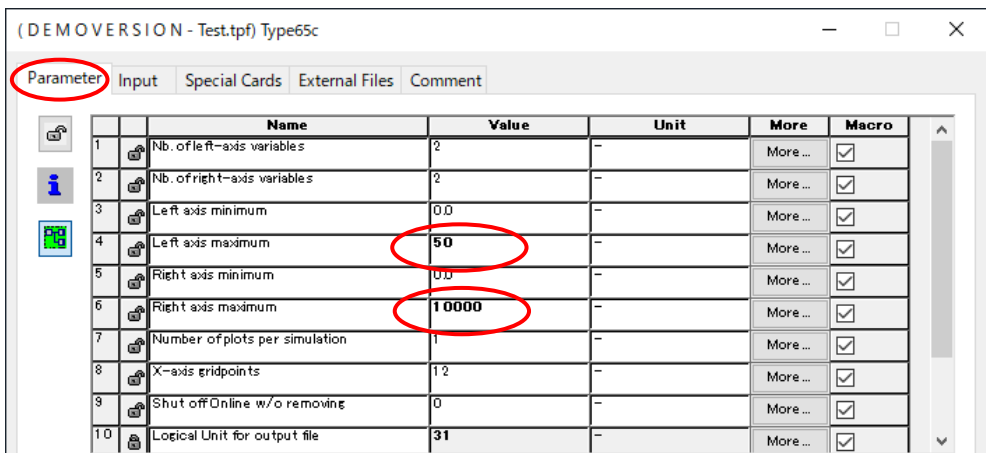

図 27 オンラインプロッターのレンジを調整する

シミュレーションのタイムステップを 0.1hr に変更し、計算を実行します。

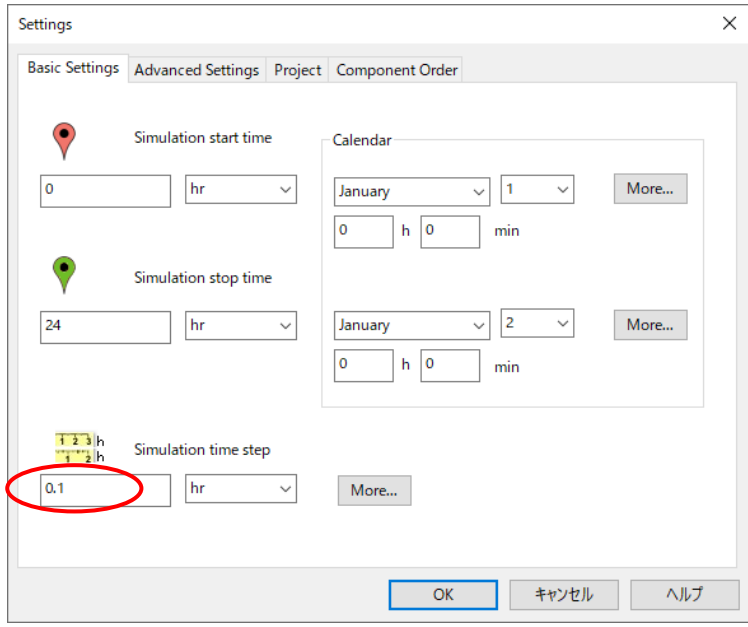

図 28 タイムステップを 0.1hr へ変更

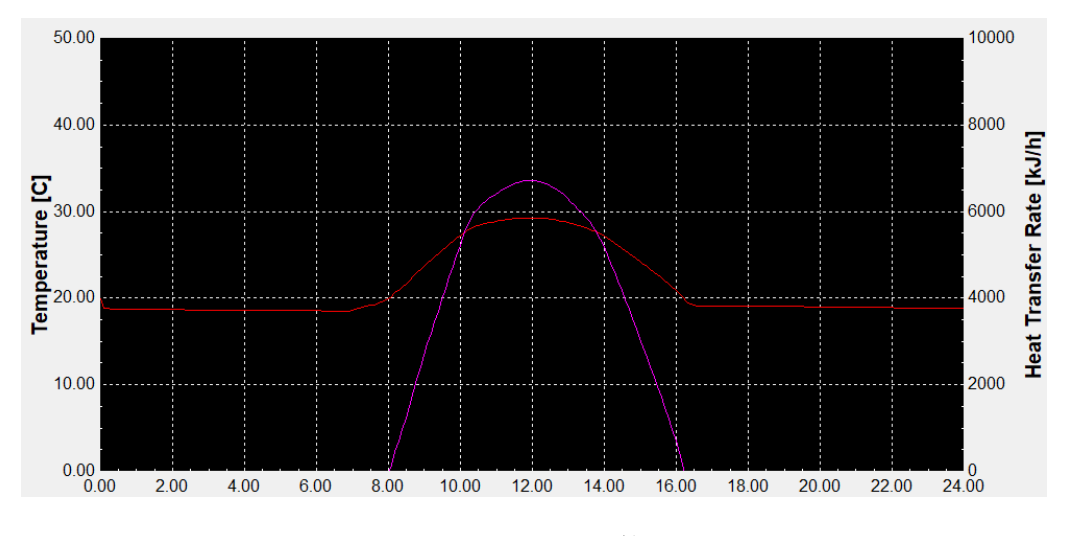

<span id="page-25-1"></span>図 29 集熱量の追加とタイムステップを短縮した計算結果

## <span id="page-25-0"></span>4.2 集熱ポンプの追加

集熱ポンプとして、Direct Access から、

Hydronics > Pumps >Single Speed > Type114

を選択し、プロジェクトに追加します。

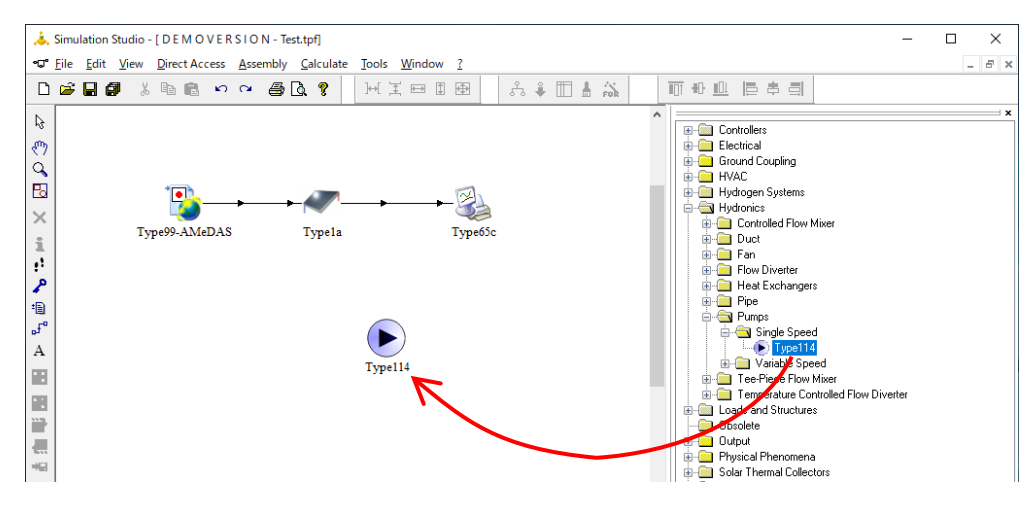

図 30 Type114(集熱ポンプ)を追加

Type114 の Parameter の 1 番 (定格流量) を 200 kg/hr に、2 番 (熱媒比熱) を 3.6 kJ/kgK に、それぞれ変更 します。

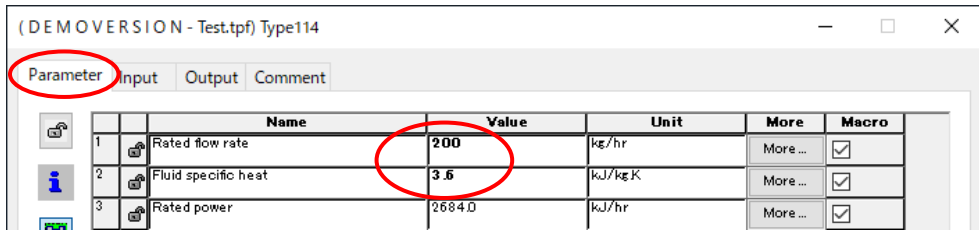

図 31 定格容量と熱媒比熱を変更

Type114(ポンプ)から Type1a(集熱器)に、コンポーネントリンクをはります。 Type114 の Output の 1 番(出口温度)を Type1a の Input の 1 番(入口温度)に、 Type114の Output の 2番 (出口流量) を Type1a の Input の 2番 (入口流量) に、 それぞれ項目リンクをはります。

TIPS 流体を扱うほとんどの機器コンポーネントのインプットやアウトプットにおいては、1 番目が流体温度、2 番目 が流体流量となっています。

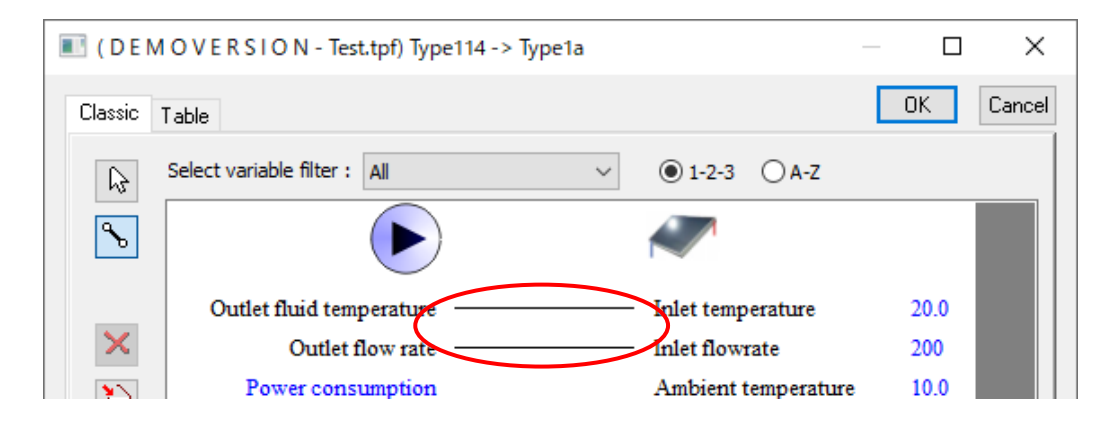

図 32 Type114 の出口温度、流量を Type1a へリンク

計算を実行します。(結果[は図](#page-25-1) 29 とほとんど変わりません)

#### <span id="page-27-0"></span>4.3 集熱ポンプの差温制御コントローラの追加

差温制御コントローラとして、Direct Access から、

Controllers > Differential Controller w\_Hysteresis

- > For Temperatures
- > Complex Control Strategies
- > Solver0(Successive Substitution) Control Strategy
- > Type2b

を選択し、プロジェクトに追加します。

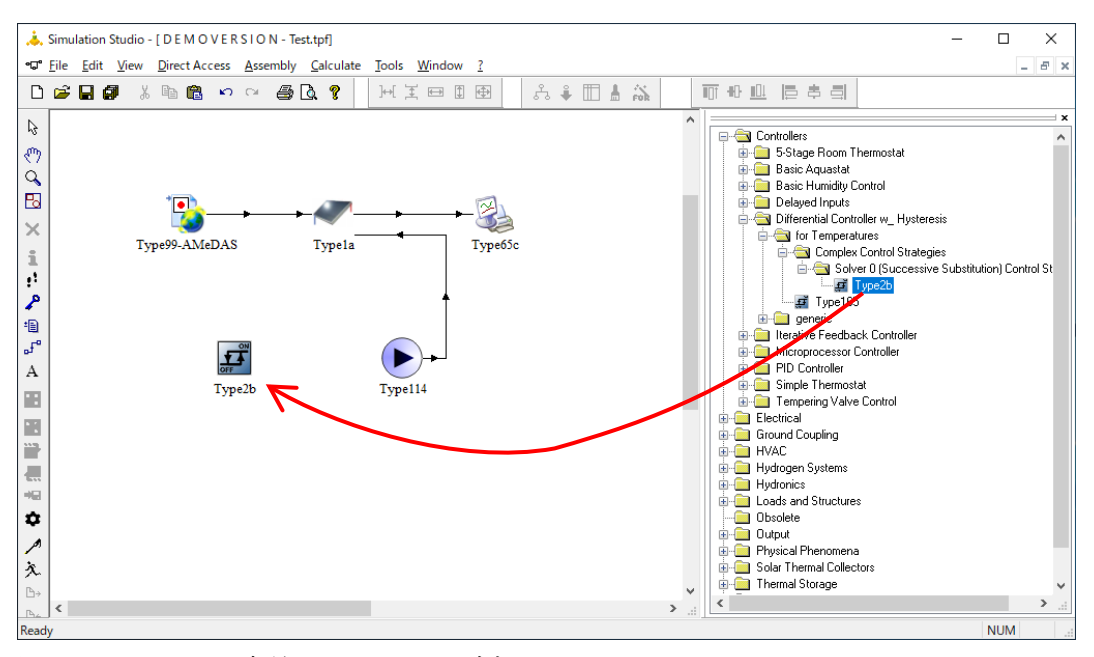

図 33 Type2b(温度差コントローラ)を追加

#### Type2b の Input の 2 番(低温側温度)を 20℃に設定します。

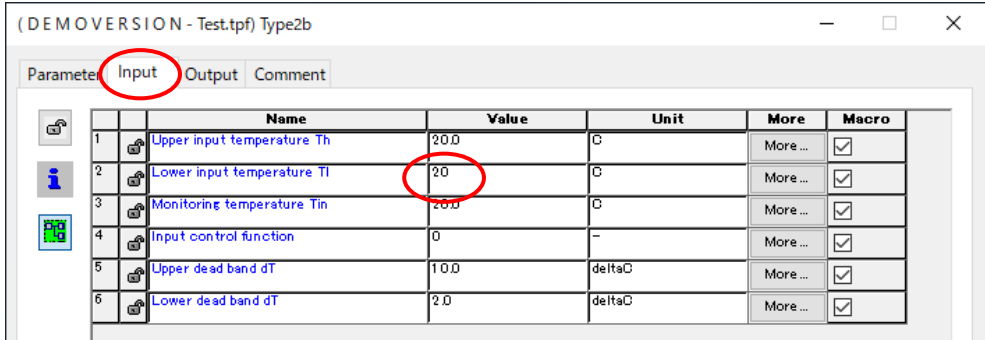

#### 図 34 低温側温度を20℃へ設定

Type1a(集熱器)から Type2b(コントローラ)にコンポーネントリンクをはります。 Type1a の Output の 1番(出口温度)を Type2b の Input の 1 番(高温側温度)に、項目リンクをはります。

| III (DEMOVERSION - Test.tpf) Type1a -> Type2b |                                |                                           |      | ×      |
|-----------------------------------------------|--------------------------------|-------------------------------------------|------|--------|
| Classic                                       | Table                          |                                           | 0K   | Cancel |
| じ                                             | Select variable filter:<br>All | $\odot$ 1-2-3 $\odot$ A-Z<br>$\checkmark$ |      |        |
| $\mathcal{S}$                                 |                                |                                           |      |        |
|                                               | Outlet temperature             | Upper input temperature Th                | 20.0 |        |
| ×                                             | Outlet flowrate                | Lower input temperature Tl                | 20   |        |
| Y)                                            | Useful energy gain             | Monitoring temperature Tin                | 20.0 |        |
|                                               |                                | Input control function                    |      |        |

図 35 Type1a の出口温度を Type2b の高温側温度へリンク

Type2b(コントローラ)から Type114(ポンプ)に、コンポーネントリンクをはります。

Type2b の Output の 1番 (制御信号) を Type114 の Input の 3番 (制御信号) に、項目リンクをはります。

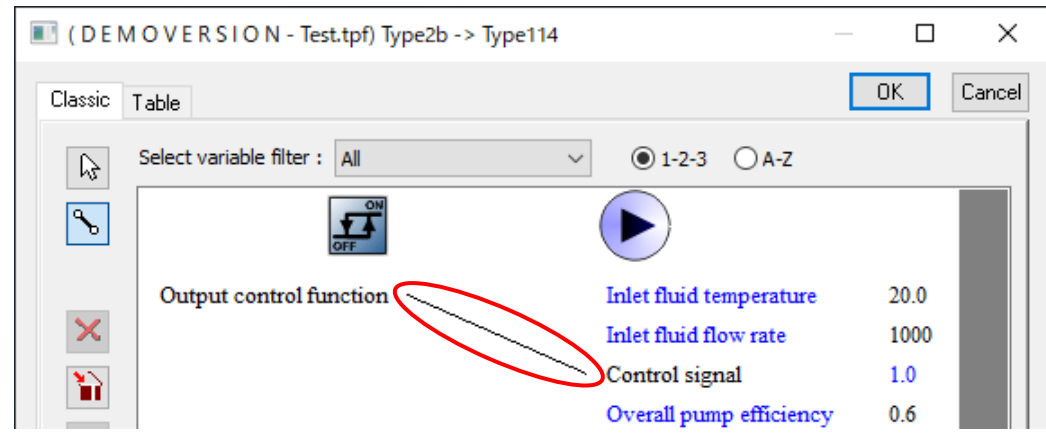

図 36 Type2b の制御信号を Type114 へリンク

Type2b(コントローラ)から Type2b(コントローラ)に(つまり、自分から自分へ)、コンポーネントリンク をはります。

TIPS 制御の過剰なハンチング(シミュレーションタイムステップごとの ON/OFF の切替)を抑えるためにこの「自分 から自分へ」のリンクが必要ですが、TRNSYS のコンポーネントとしては特殊なケースです。

Type2b の Output の 1番 (制御信号)を Type2b の Input の 4番 (制御信号)に、項目リンクをはります。

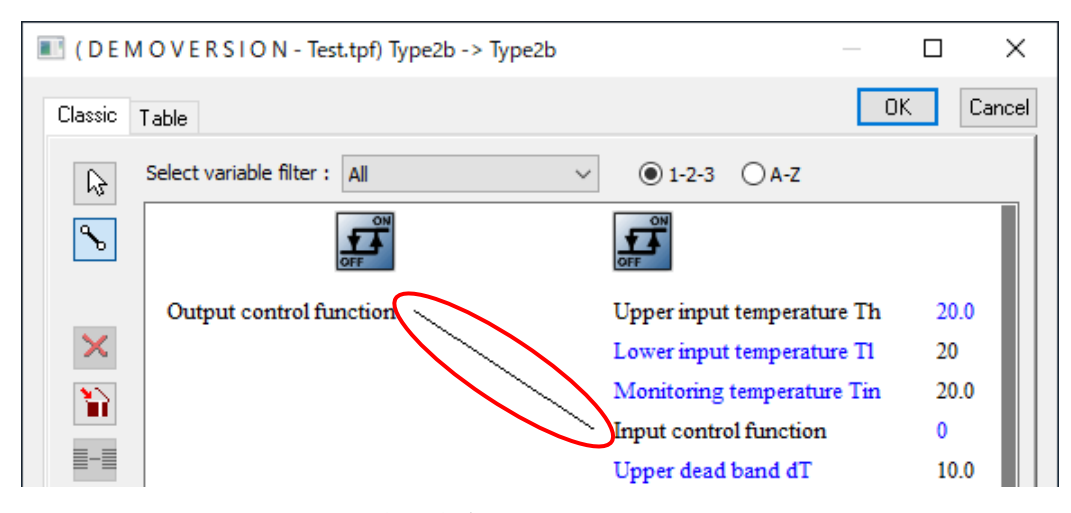

図 37 Type2b の制御信号を自分自身へリンクする

計算を実行します。[15.2](#page-25-0) の拡張を行ったあとと比べて、8:00-9:00 頃と 15:00-17:00 頃に、集熱出口温度が低く なったことによる集熱停止が確認できるはずです。

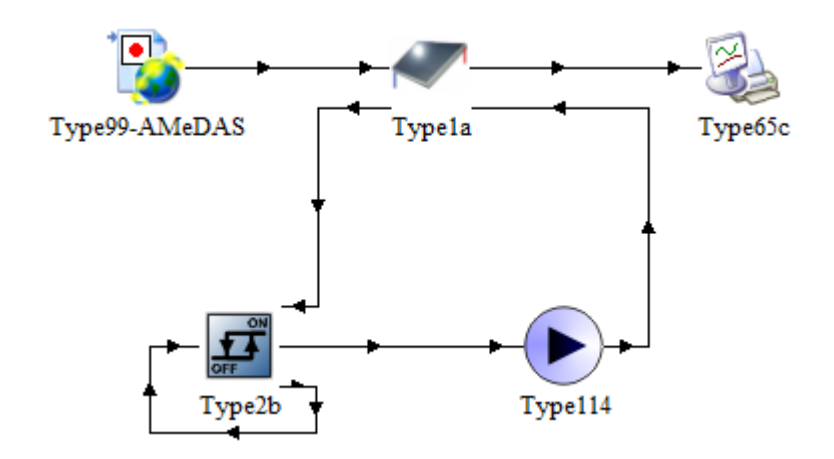

図 38 拡張後のプロジェクトウィンドウの状態

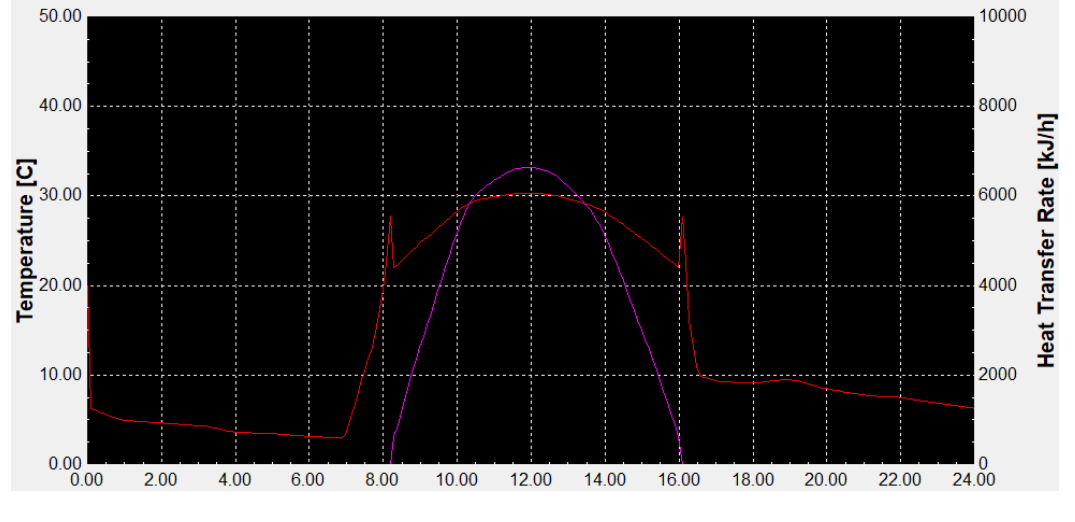

図 39 拡張後の計算結果